# **Hilfe Jahreswechsel SchoCom**

# Inhaltsverzeichnis:

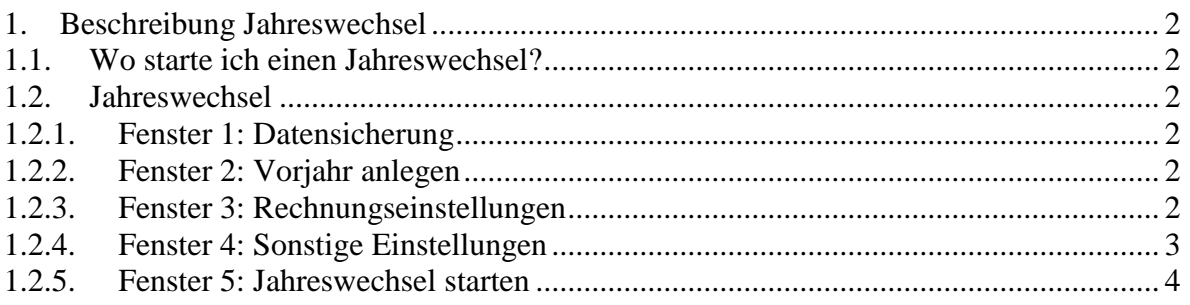

# <span id="page-1-0"></span>*1. Beschreibung Jahreswechsel*

#### <span id="page-1-1"></span>*1.1. Wo starte ich einen Jahreswechsel?*

Um einen Jahreswechsel durchzuführen, gehen Sie folgender Maßen vor: Hauptmenü → Datei → Geschäftsjahr → Jahreswechsel

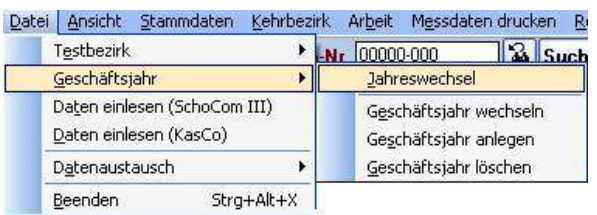

#### <span id="page-1-2"></span>*1.2. Jahreswechsel*

#### <span id="page-1-3"></span>*1.2.1. Fenster 1: Datensicherung*

Falls Sie noch keine Datensicherung durchgeführt haben, setzen Sie bitte die Auswahl auf: "Nein, bitte jetzt eine Datensicherung durchführen".

Vor dem Jahreswechsel wird dann automatisch eine Datensicherung durchgeführt.

Zusätzlich wird Ihr freier Festplattenspeicher überprüft. Sollte dieser unter 7 GB liegen, erscheint eine Warnmeldung. Sie sollten dann Ihre Festplatte "aufräumen", um mehr Speicher zu schaffen.

### <span id="page-1-4"></span>*1.2.2. Fenster 2: Vorjahr anlegen*

Wenn noch kein Vorjahr angelegt wurde, dann setzen Sie die Auswahl auf: "Nein, bitte jetzt das Vorjahr anlegen".

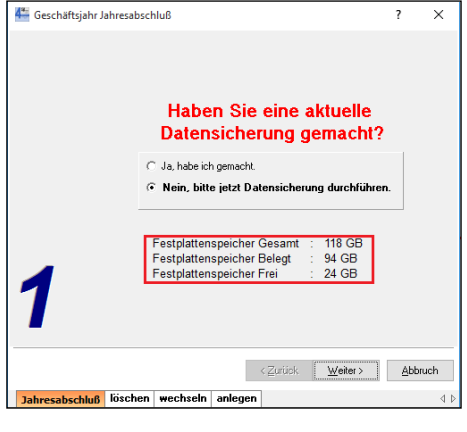

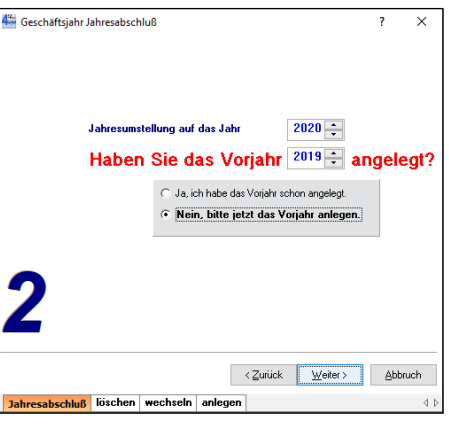

<span id="page-1-5"></span>*1.2.3. Fenster 3: Rechnungseinstellungen* Wählen Sie im Fenster 3 Ihre gewünschten Einstellungen aus. Wir empfehlen die Rechnungsnummer: 200000

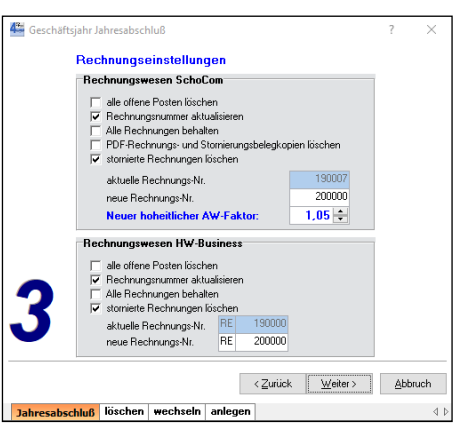

#### <span id="page-2-0"></span>*1.2.4. Fenster 4: Sonstige Einstellungen*

Wählen Sie auch hier Ihre gewünschten Einstellungen aus.

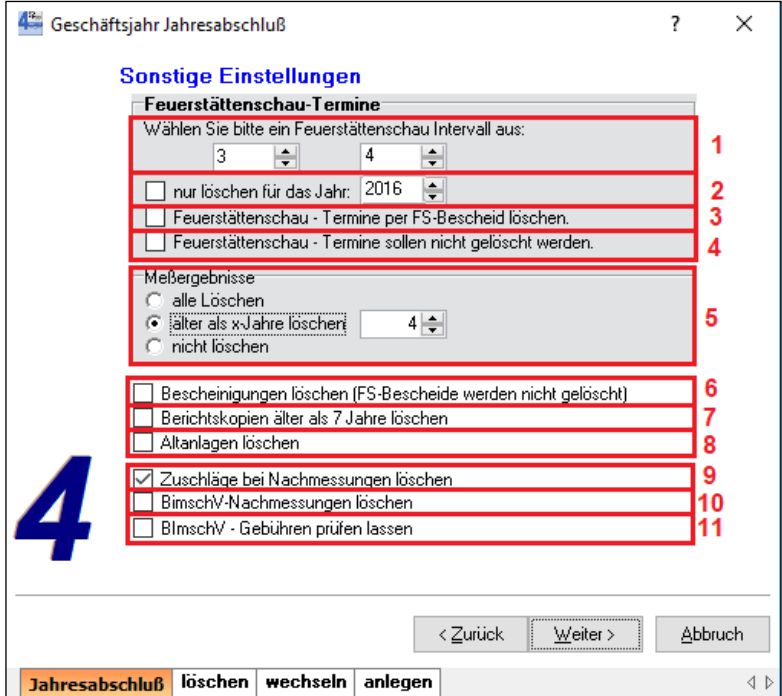

Feuerstättenschau- Termine:

- 1. Das Feuerstättenschauintervall wird automatisch aus Ihre Voreinstellungen importiert.
- 2. Nur die Feuerstättenschautermine eines bestimmten Jahres löschen.
- 3. Haben Sie im FS- Bescheid das Jahr der nächsten FS- Schau angegeben, können Sie die FS-Termine auch danach löschen.
- 4. Setzen Sie dieses Häkchen, wenn Sie keine Feuerstättenschautermine löschen möchten.

#### Messergebnisse:

- 5. Sie können alle Messergebnisse löschen. Sie löschen nur die Messergebnisse älter als die angegebenen Jahre. Sie löschen keine Messergebnisse.
- 6. Die Möglichkeit Bescheinigungen zu löschen haben Sie hier.
- 7. Unter diesem Punkt lassen sich die Berichtskopien löschen, welche älter als 7 Jahre sind. Dies ist wichtig, um das Datenvolumen des Programmes nicht unendlich anwachsen zu lassen.
- 8. Die Altanlagen werden gelöscht.
- 9. Die Zuschläge der Nachmessungen werden gelöscht.
- 10. Die BimschV Nachmessungen werden gelöscht.
- 11. Wenn Sie die BimSchV von unserem Programm kontrollieren lassen wollen, dann setzen Sie auch das Häkchen "BimSchV-Gebühren für neues Jahr prüfen". Unser Programm kontrolliert dann Ihre Feuerstätten, ob diese im Jahr 2019 älter als 12 Jahre werden. Wenn ja werden die Gebühren auf gerade oder ungerade umgesetzt. Die Grundgebühren werden von unserem Programm nicht angefasst. Diese müssen Sie eigenständig in den Gebäuden abändern. *(Sie müssen diese Prüfung nicht durchlaufen lassen, Sie können im nächsten Geschäftsjahr die Feuerstätten auch per Hand verändern)*

Hinweis:

Auf Grund der Berechnung der BimSchV und der Feuerstättenbescheide, wird das letzte Messergebnis immer in das neue Geschäftsjahr mit übernommen.

**Wichtig:** Wenn Sie freiwillige Messungen eingetragen haben, lassen Sie die Umrechnung nicht laufen. Wir setzen alle jährlichen Feuerstätten um  $\rightarrow$  Beachten Sie das bitte!

<span id="page-3-0"></span>*1.2.5. Fenster 5: Jahreswechsel starten* Haben Sie alle Einstellungen getätigt, bestätigen Sie den "Start" Button, um den Jahreswechsel auszuführen.

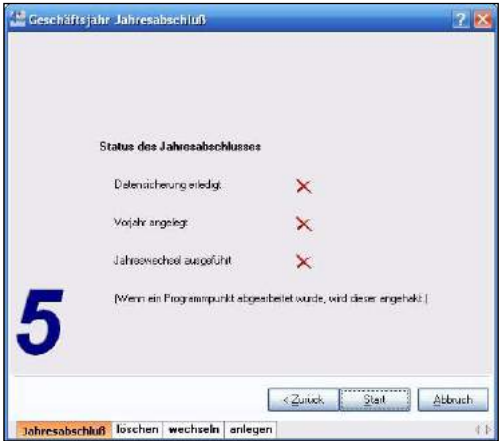

**Der Jahreswechsel darf in keinem Fall abgebrochen werden. Dadurch gehen Daten verloren, welche auch nicht wieder herzustellen sind.**